Soft foot can be checked at any time from the context menu which is accessed by pressing  $\boxed{\phantom{a}m}$ . Use  $\boxed{\phantom{a}}$  /  $\boxed{\phantom{a}}$  to select  $\boxed{\phantom{a}}$ Press finited to start the soft foot mode. The system prompts the selection of the moveable machine. If laser is centered, press and proceed to measure soft foot. If the beam is however, not centered, press Menu and use the 'XY view' to center the laser beam. After centering the beam, press  $\bullet$  to return to the soft foot screen, and press  $f_{\text{net}}$  to proceed with measurement. Press  $f_{\text{inter}}$  to measure foot where the rectangular highlight box appears. Loosen the anchor bolt and wait until the readings stabilize and then press  $f_{\text{net}}$ . Tighten bolt and press  $\begin{pmatrix} \frac{\pi}{2} \\ 0 \end{pmatrix}$ . Use  $\begin{pmatrix} 0 \\ 0 \end{pmatrix}$  to select the next machine foot, and repeat the above procedure for all feet.

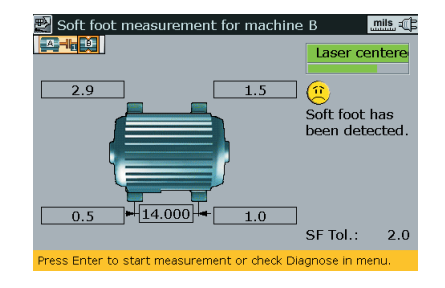

# **Targets**

Set coupling targets from the dimensions screen. Use to highlight the coupling. Press [finter] to access 'Coupling type' screen. Use to highlight 'Targets enabled'. Press Enter to confirm selection. Cycle through the coupling target boxes using **100**. Enter target values using the data entry keys and confirm values by pressing either  $f_{\text{net}}$  or  $f_{\text{net}}$ 

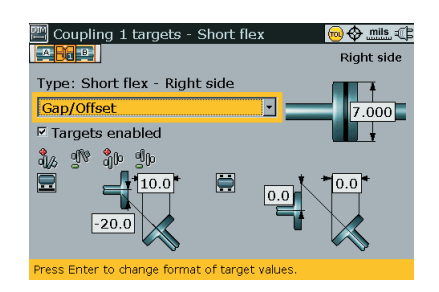

### **Soft foot Thermal growth**

Thermal growth values are entered from the dimensions screen. Use to highlight the machine that requires thermal growth compensation. Press [shter] to access 'Machine type' screen. Press  $\begin{bmatrix} \frac{1}{2} \\ \frac{1}{2} \\ \frac{1}{2} \end{bmatrix}$  and then use  $\begin{bmatrix} 1 \\ 2 \\ \frac{1}{2} \\ \frac{1}{2} \\ \frac{1}{2} \end{bmatrix}$  to highlight 'Thermal growth'. Press (Enter to confirm selection. Cycle through the foot position boxes using  $\mathbf{a}$  and enter values using the data entry keys, confirming values by pressing either **Enter** or

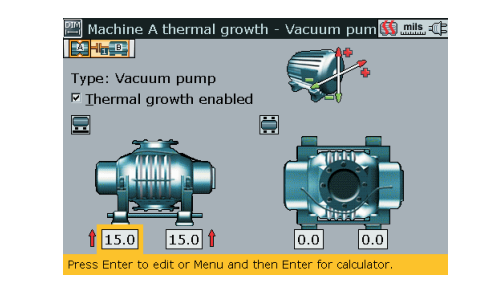

### **Saving files**

New measurement files can be saved from either the dimenthe dimensions screen, press **Menu**. Use  $\Delta$  /  $\Delta$  to highlight 'File' from the context menu that appears. Use  $\triangleleft$  to select 'Save'. Press  $\begin{bmatrix} \frac{1}{2} \\ \frac{1}{2} \end{bmatrix}$  and use  $\begin{bmatrix} \frac{1}{2} \\ \frac{1}{2} \end{bmatrix}$  to select the location to save the file. When saving a file from the results screen, press . Use / to highlight 'Save' from the context menu that appears. Use  $\triangleright$  /  $\triangleleft$  to select 'Save'. Press  $f_{\text{inter}}$  and use  $f_{\text{out}}$  to select the location to save the file. sions screen or the results screen. When saving the file from

#### **Context and global menus**

The context menu consists of items related to the current screen and is accessed by pressing  $f_{\text{Mene}}$ . The global menu contains all items related to the handling of the system, and is accessed by pressing  $f_{\text{Menn}}$  twice. It can also be accessed by selecting 'Menu' from any context menu.

(For additional information please refer to the ROTALIGN® Ultra manuals.)

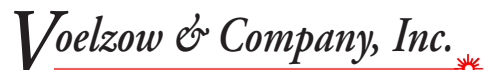

704-233-9222 • Fax 704-233-9211 E-mail: nvoelzow@perigee.net Web: www.LaserAlignment.net 4804 Lawyers Rd E · Wingate, NC 28174

# ROTALIGN® Ultra

**A third generation alignment system**

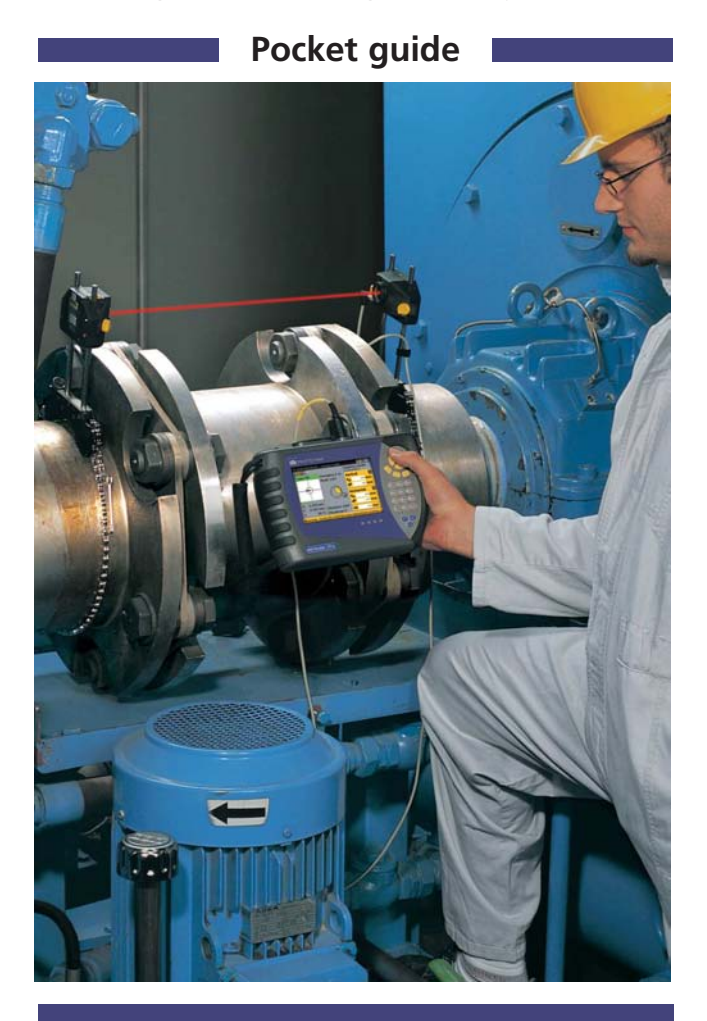

LUDECA Inc. Miami, FL 33172 www.ludeca.com Phone: (305) 591- 8935 Fax: (305) 591- 1537 eMail: info@ludeca.com 1425 N.W. 88th Avenue

Rotalign® Ultra pocket guide ALI 9.844 NV

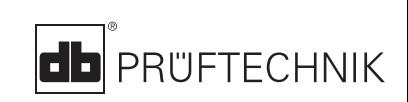

#### **1. Know your ROTALIGN® Ultra**

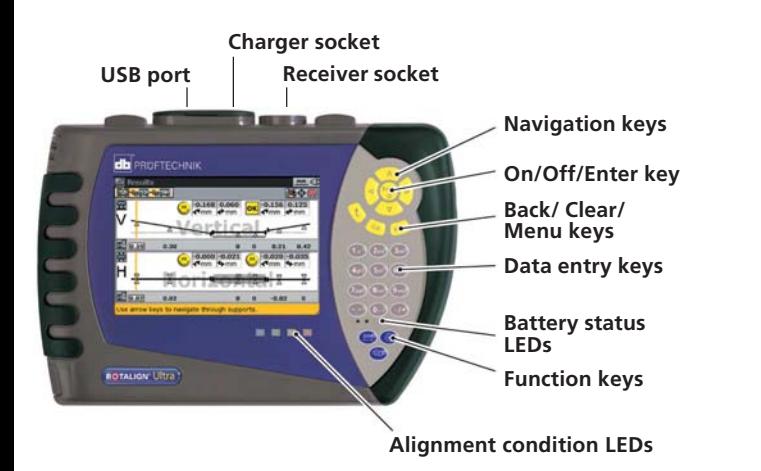

The main operating keys are the oval-shaped function and data entry keys, 4-way navigation keys, an On/Off/Enter key, an up key, a clear key and a menu key.

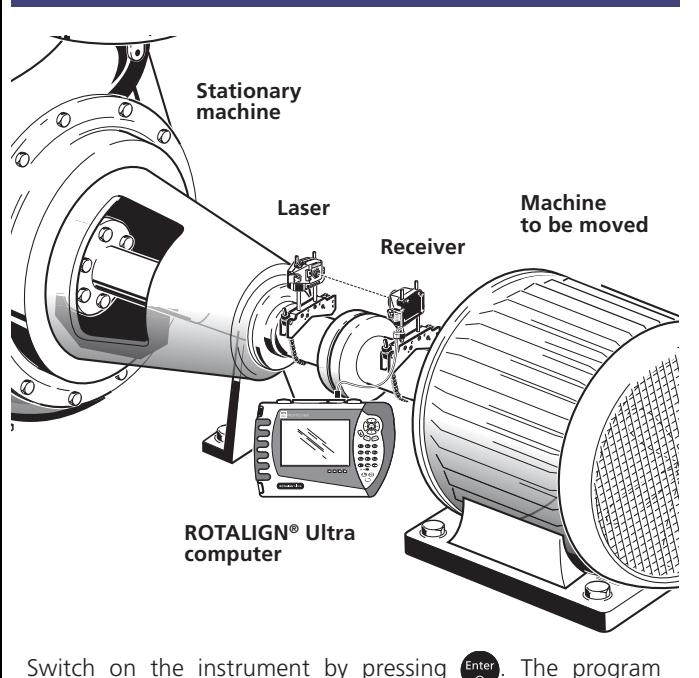

Switch on the instrument by pressing  $F_{\text{inter}}$ . The program manager screen appears. Use to access the shaft alignment application and press Enter

### **3. Enter dimensions 5. Results**

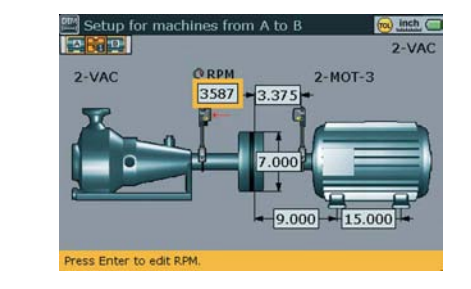

Use to highlight the dimension to be entered. Use the data entry keys to directly enter the dimension. Confirm entry by pressing either  $\epsilon$  or  $\epsilon$ . The rectangular highlight box moves to the next dimension.

Dimensions to be entered include:

- Coupling diameter
- Receiver-to-coupling center
- RPM
- Coupling center-to-front foot (right machine)
- Front foot-to-back foot (right machine)

The dimension screen can always be accessed by pressing .

## (M) **Measure**

Press  $\circled{a}$  to proceed with measurement. Switch the laser on and adjust beam onto receiver dust cap center by repositioning the components vertically and horizontally.

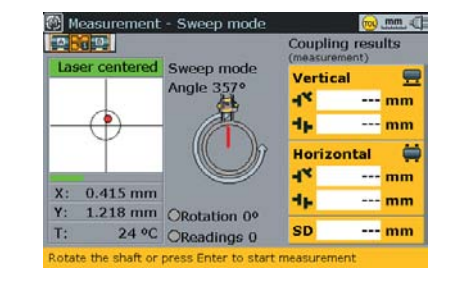

Remove receiver dust cap and center the laser dot on target using the two fine adjustment thumbwheels. The blue ROTALIGN Ultra LED lights up and the green receiver LED blinks slowly. The standard measure mode, continuous sweep is automatically initiated when the shafts are rotated. Minimum rotation of at least 60 $^{\circ}$  is required. Press  $F_{\text{net}}$  to finish measurement. Coupling results are displayed instantly.

Press  $\bigoplus$  to view alignment results.

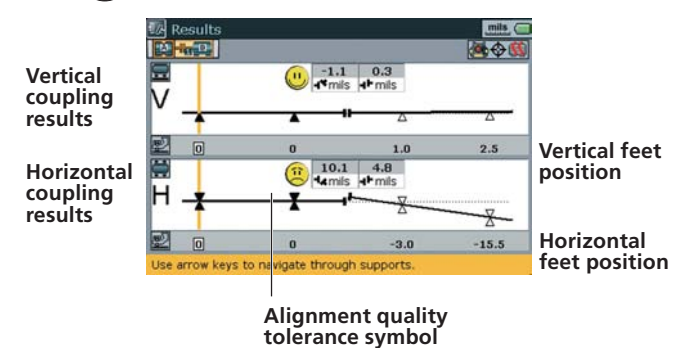

Coupling results are given in form of gap and offset. Assuming left machine is static, gap is positive when open at

top or side away from viewer.

The results show the feet position relative to the stationary machine centerline. Positive values indicate that right machine is upwards or away from viewer. Negative values indicate that right machine is downwards or towards the viewer. The alignment condition is indicated by both the tolerance symbol and the corresponding lit ROTALIGN Ultra LED.

With blue LED lit - values within excellent tolerances

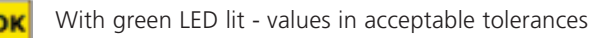

With red LED lit - values out of tolerance

**Move** *Note: The optimum position to set the Laser & Receiver for a Horizontal Move is 3 or 9 o'clock!*

Live MOVE can be performed, with the laser and receiver at any position, in both horizontal and vertical directions simultaneously.

From the results screen press [Menu] and select 'Move' from the context menu. If laser beam is centered MOVE starts automatically. If not centered, use the XY view to position the laser dots into the circles, and then press

Loosen base bolts and move machine following the vertical and horizontal alignment values in real-time on the display. Tighten anchor bolts and check alignment by taking another set of measurements and viewing results. If within tolerance, then machines are aligned.

# **2. Mount components & switch on**